# **D-Link**

# Руководство по быстрой установке

Это устройство работает со следующими операционными системами: Windows XP, Windows 2000

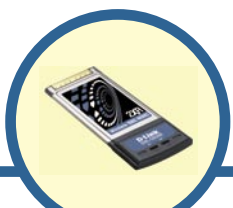

**DWL-G650M**

**Беспроводной Super G™MIMO адаптер для ноутбука** 

#### **Прежде чем начать**

Необходимо наличие следующего оборудования:

- Портативный компьютер со свободным 32-битным слотом Cardbus
- Как минимум процессор 500 MГц и 64 MБ ОЗУ
- Наличие установленного в портативном компьютере контроллера Cardbus
- Точка доступа 802.11g (для режима «Инфраструктура»)

#### **Проверьте содержимое комплекта**

В комплект поставки DWL-G650M входит следующее:

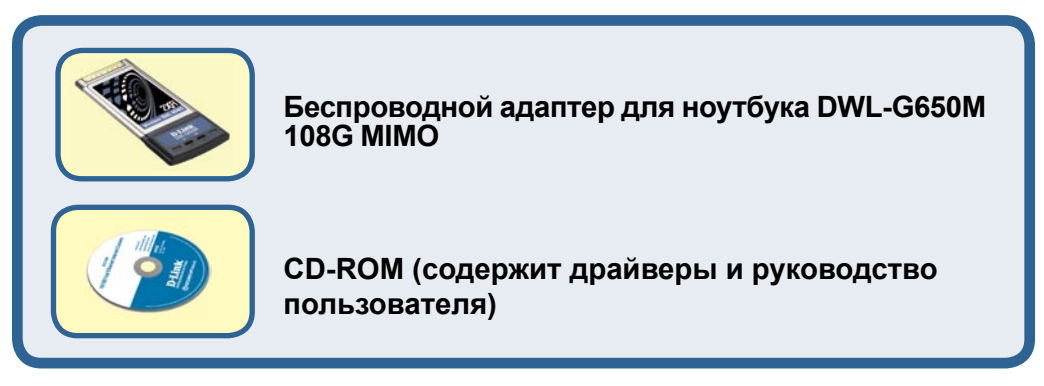

Если что-то из перечисленного отсутствует, пожалуйста, обратитесь к поставщику.

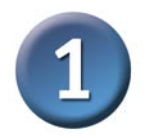

## Установка драйверов

Включите компьютер и вставьте компакт-диск с драйверами D-Link Super G™ MIMO DWL-G650M в привод CD-**ROM** 

Пошаговые инструкции, приведенные ниже, относятся к установке в Windows XP. Шаги и экраны для других версий Windows 2000 анапогичны

**HE** подключайте беспроводной адаптер для ноутбука DWL-**G650M к компьютеру** до тех пор, пока не установите драйверы с диска D-Link!

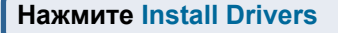

Если функция Autorun на компьютере не запустится автоматически, выполните Пуск > Выполнить и напечатайте "D:\Drivers\setup.exe". Если она запустилась, переходите к следующему экрану.

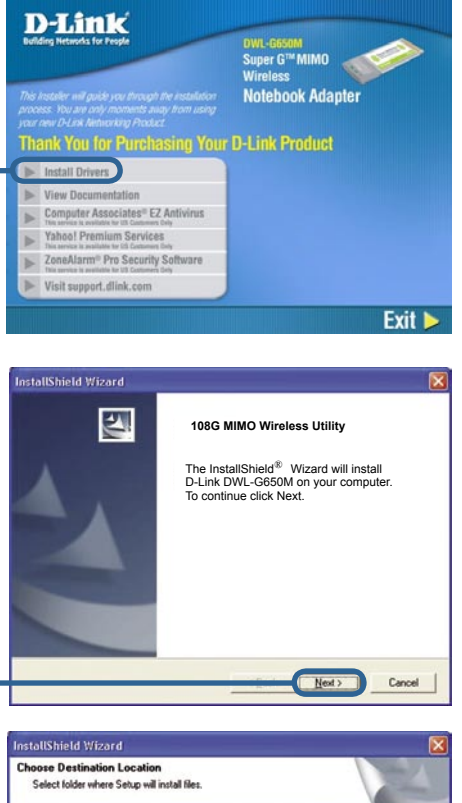

owse and select another folder

Browse...

Cancel

 $Next$ 

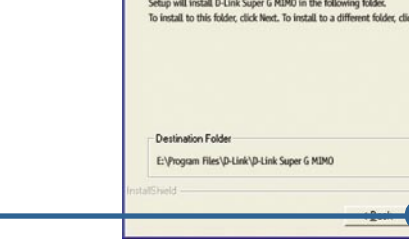

Нажмите Next

#### $\mathbf{1}$ **Установка драйверов (продолжение)** -<br>InstallShield Wizard **Super G Mimo Utility** Setup will add program icons to the Program Folder listed below. You may type a new folder<br>name, or select one from the existing folders list. Click Next to continue. Program Folders D-Link 108G MIMO Egisting Folders:<br>Accessores<br>Administrative Tools Games<br>Games<br>Microsoft Office Tools<br>Startup **Нажмите Next** Next > Cancel -<br>InstallShield Wizard **Start Copying Files** Review settings before copying files. Setup has enough information to start copying the program files. If you want to review or<br>change any settings, click Back. If you are satisfied with the settings, click Next to begin<br>copying files. **Нажмите Next**  $N$ ext > Cancel **InstallShield Wizard InstallShield Wizard Complete**  $\overline{2}$ Setup has finished installing the DWL-G650M on your computer.

**Нажмите Finish**

#### **Выключите компьютер**

Не забудьте оставить компакт-диск с драйвером DWL-G650M в приводе CD-ROM.

Finish

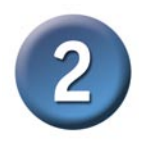

### **Установка беспроводного адаптера для ноутбука DWL-G650M в компьютер**

- A. Убедитесь, что компьютер выключен.
- B. Найдите слот Cardbus портативного компьютера.
- C. Аккуратно вставьте DWL-G650M в слот Cardbus компьютера (как показано ниже.)

**32-битный разъем** Разъем для установки в слот Cardbus портативного компьютера.

> **Индикатор Link** Когда компьютер включен, показывает, что DWL-G650M установлен правильно.

**Антенна** Используется для беспроводного подключения к сетям 802.11g.

**Индикатор Activity**  Мигает при передаче данных.

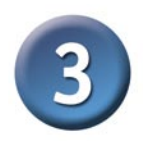

#### **Завершение установки**

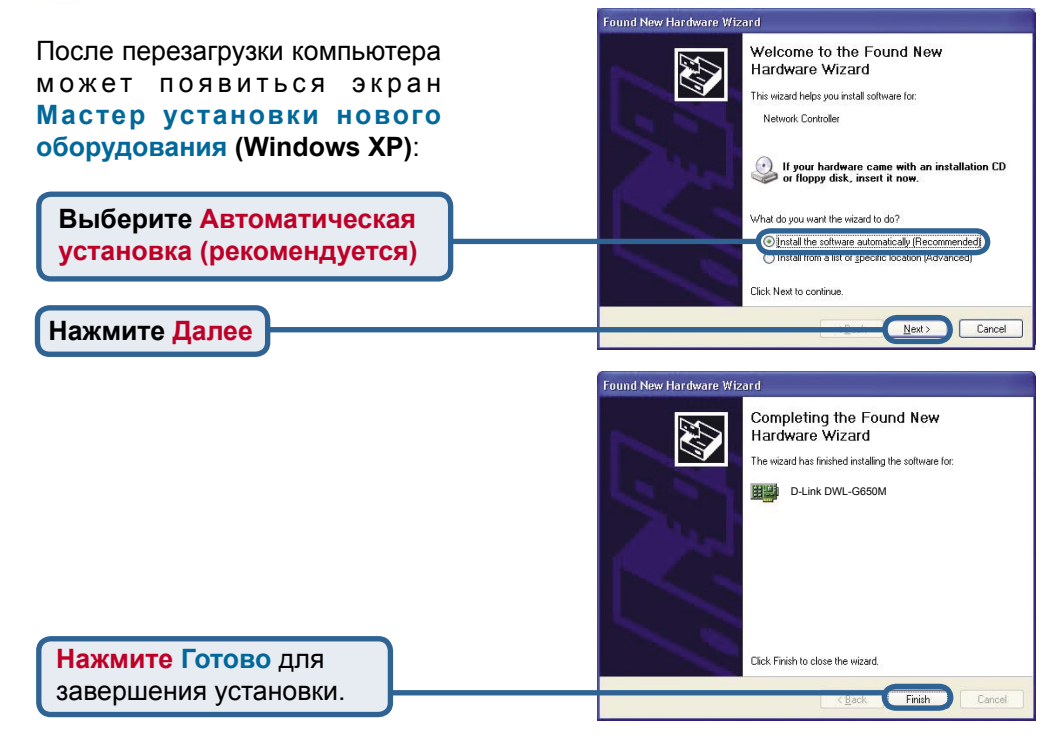

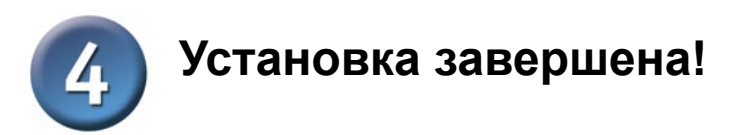

После установки нового оборудования автоматически запустится **утилита настройки** и в правом нижнем углу панели задач появится значок утилиты. Если значок **ЗЕЛЕНЫЙ**, **значит, Вы успешно установили DWL-G650M, подключились к беспроводной сети и готовы к работе!**

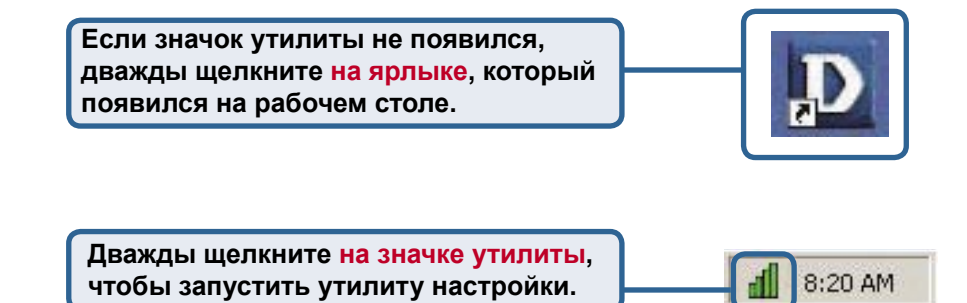

## **Приложение**

#### **WPA-PSK:**

**WPA-Personal** предназначен для домашних пользователей, которые не имеют сервера аутентификации. Этот метод аутентификации подобен WEP, т.к. позволяет задать "Pre-Shared Key" на беспроводном маршрутизаторе/точке доступа. Как только pre-shared key подтвержден и клиентом и точкой доступа, будет предоставлен доступ к сети. Используемый метод шифрования, называемый Temporal Key Integrity Protocol (TKIP), предлагает динамическое попакетное хеширование. Он также включает функцию проверки целостности данных, которая гарантирует, что пакеты не были изменены в процессе беспроводной передачи.

### Приложение А - Использование утилиты настройки

Пожалуйста, выполните следующие шаги для Windows XP, если требуется использовать утилиту Super G™ MIMO:

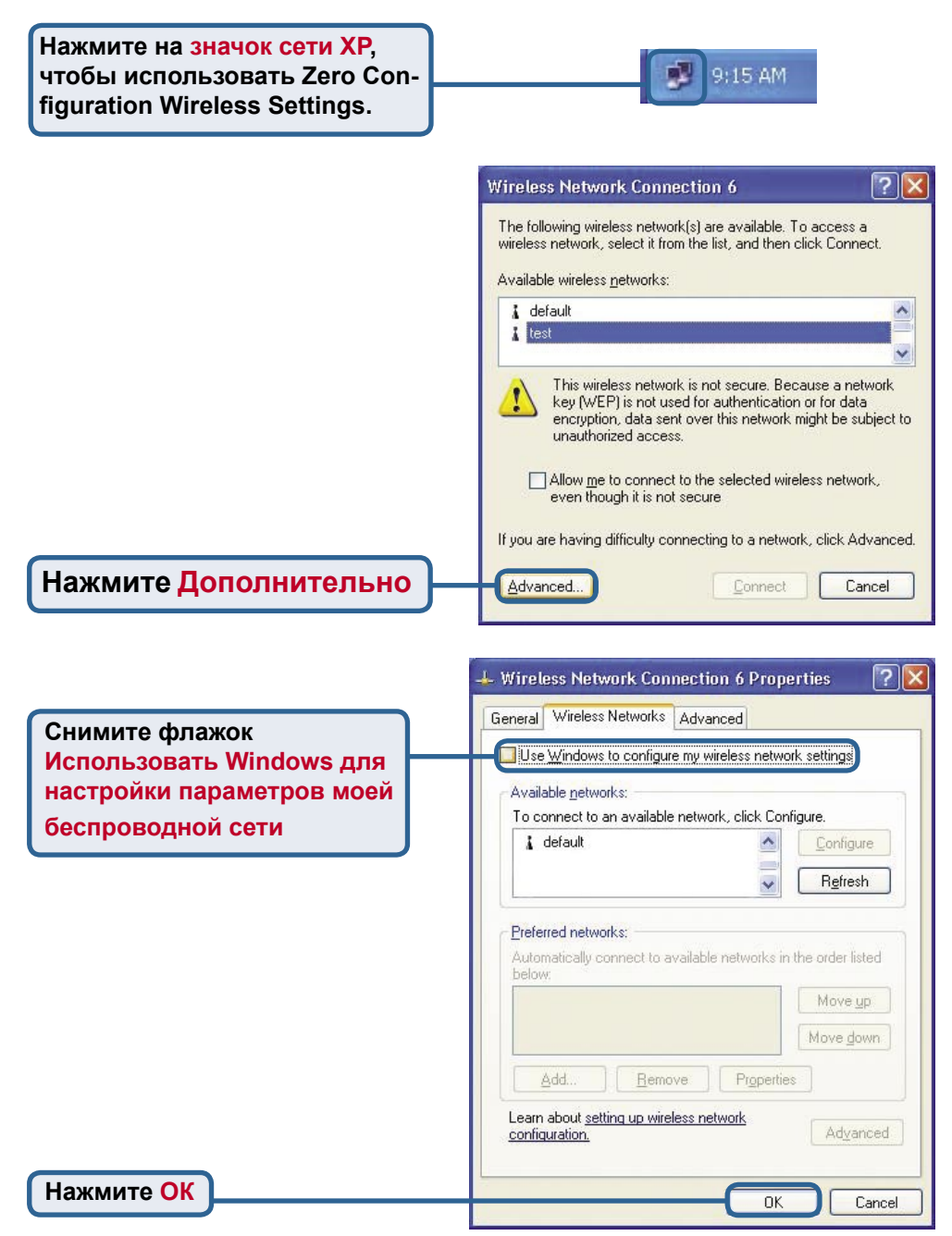

## **Приложение A – Использование утилиты настройки (продолжение)**

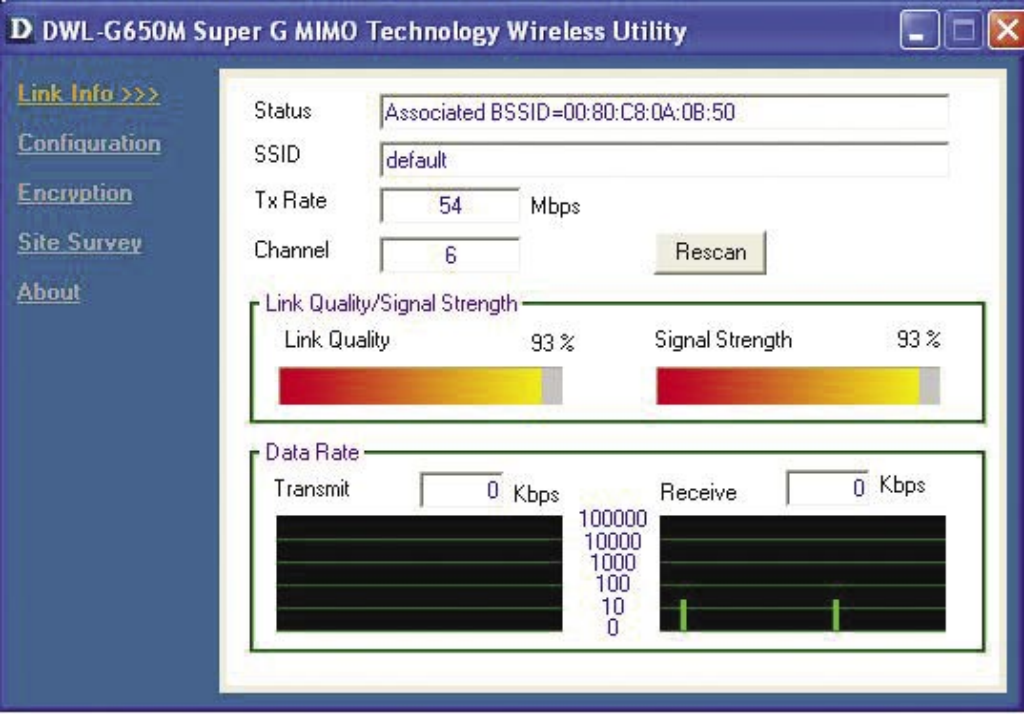

- **Status:** Показывает MAC-адрес точки доступа, к которой подключен DWL-G650M.
- **SSID:** Service Set Identifier это имя, присваиваемое беспроводной сети. Значение SSID по умолчанию установлено в **default**.
- **TxRate:** Значение по умолчанию **Auto**; это означает, что параметры TxRate автоматически определяются DWL-G650M в зависимости от расстояния от точки доступа.
- **Channel:** Показывает информацию о канале. По умолчанию передача идет на 6 канале, и канал автоматически определяется DWL-G650M.
- **Link Quality / Signal Strength:** Показывает качество канала (Link Quality) связи при беспроводном подключении DWL-G650M к точке доступа. Мощность сигнала (Signal Strength) показывает силу беспроводного сигнала между точкой доступа и DWL-G650M. Процентное отношение совпадает с графической полосой.
- **Data Rate:** Графическое изображение статистики о переданных и полученных пакетах.

## **Приложение A – Использование утилиты настройки (продолжение)**

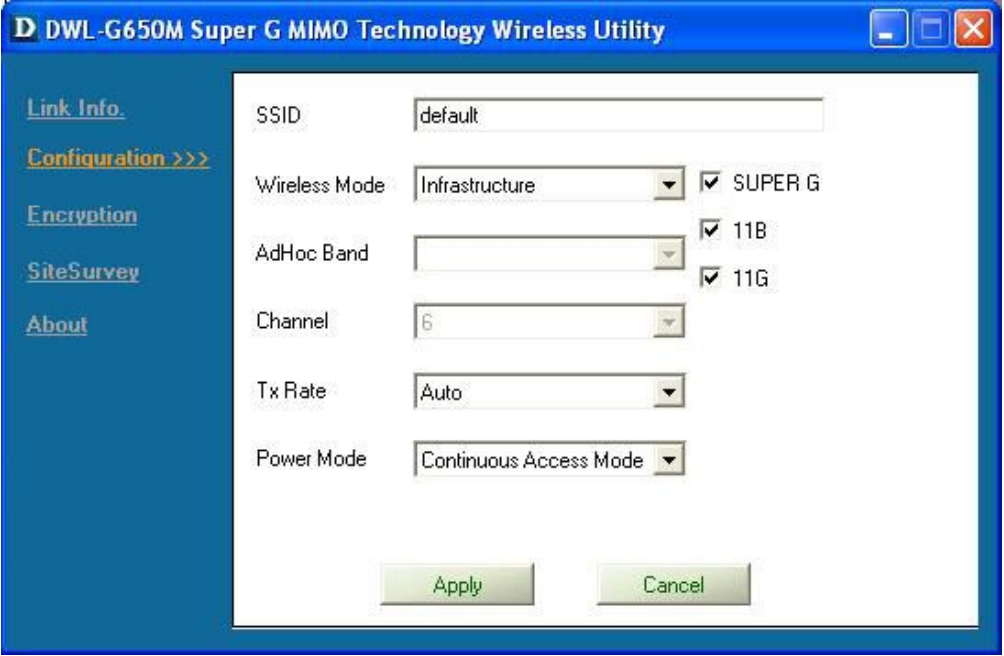

- **SSID:** Service Set Identifier это имя присвоенное беспроводной сети. Значение SSID по умолчанию установлено в **default**. Измените его, чтобы он соответствовал SSID существующего беспроводного маршрутизатора или точки доступа.
- **Wireless Mode:** По умолчанию установлено Infrastructure. Режим Ad-Hoc используется при подключении точка-точка.
- **AdHoc Band:** Указывается используемый Ad-Hoc диапазон 802.11b или 802.11g, когда настроено подключение Ad-Hoc.
- **Channel:** По умолчанию используется канал 6. Выбор канала выполняется DWL-G650M автоматически в зависимости от номера канала, используемого точкой доступа, выбранной для ассоциации. Чтобы изменить настройки канала, **Wireless Mode** должен быть установлен в **Ad-hoc**.
- **TxRate:** Можно настроить скорость передачи, чтобы получить наилучший сигнал в зависимости от условий использования.
- **Power Mode:** По умолчанию, режим питания (Power Mode) установлен в Continuous Access Mode.

**Continuous Access Mode** — режим по умолчанию, потребляющий наибольшее количество энергии.

**Maximum Power Save** — режим, потребляющий наименьшее количество энергии. **Power Save** — режим, потребляющий умеренное количество энергии.

 **• Support Band:** По умолчанию DWL-G650M будет искать доступные сети, и подключаться к сети 802.11b/g.

# **Приложение В – Настройка IP-адреса**

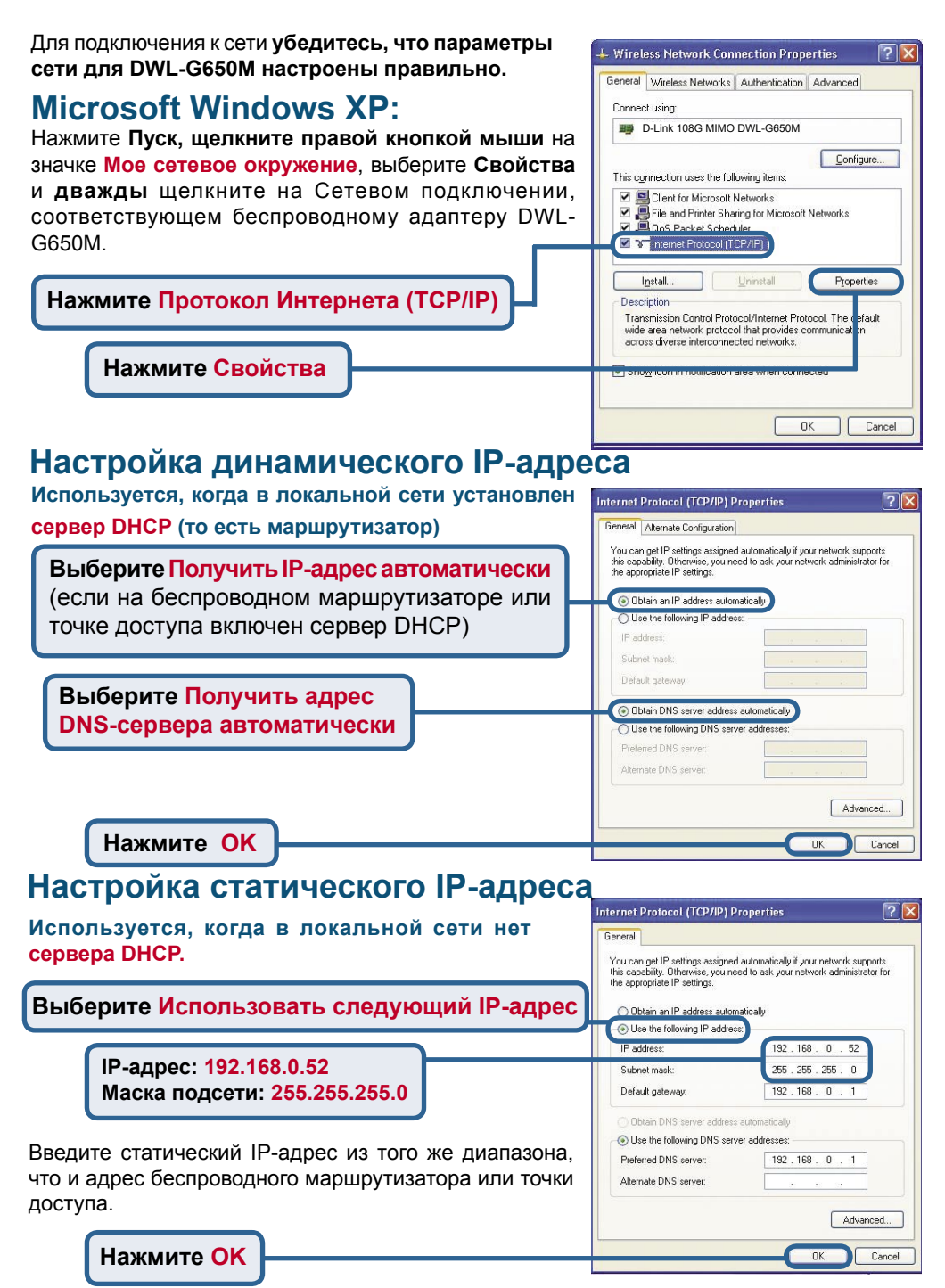

# Приложение В - Настройка IP-адреса

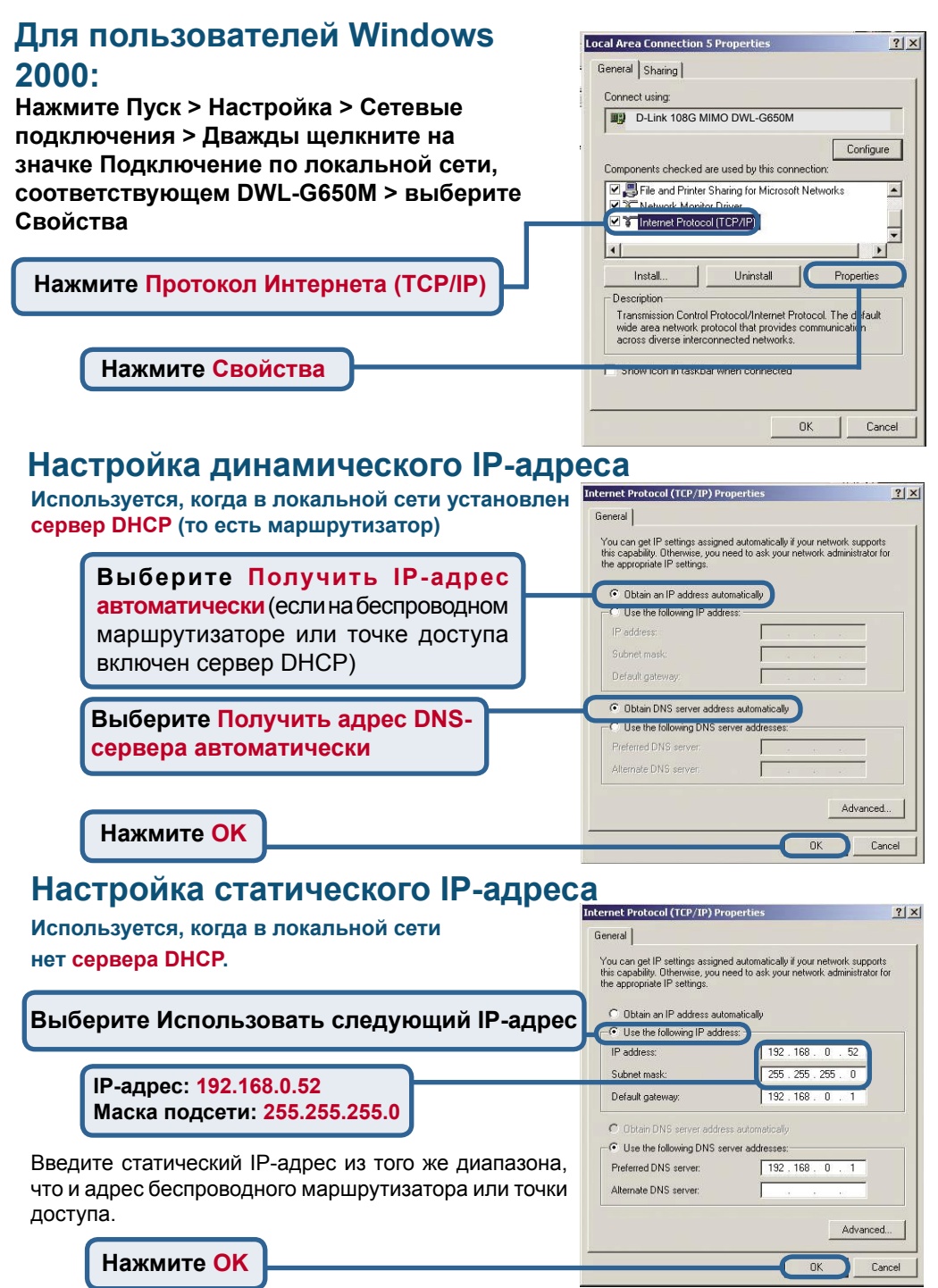

## **Техническая поддержка**

Обновления программного обеспечения и документация доступны на Интернет-сайте D-Link.

D-Link предоставляет бесплатную поддержку для клиентов в течение гарантийного срока.

Клиенты могут обратиться в группу технической поддержки D-Link по телефону или через Интернет.

> **Техническая поддержка D-Link:** (095) 744-00-99

**Техническая поддержка через Интернет** 

http://www.dlink.ru email: support@dlink.ru

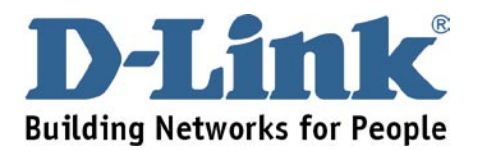